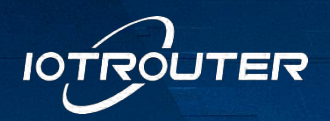

工业物联 赋能边缘

# 边缘计算网关

# EG8000mini 快速上手说明

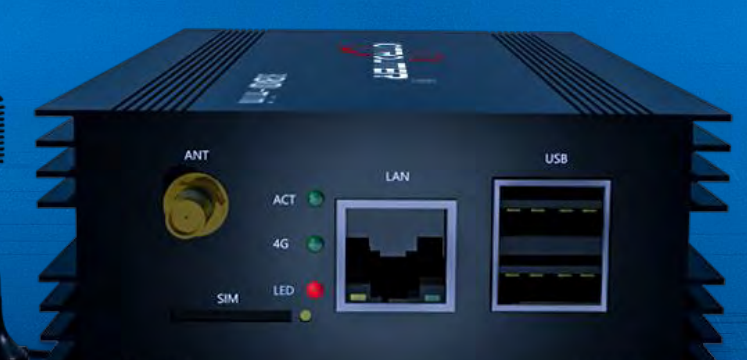

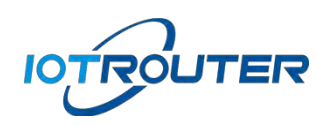

# 目录

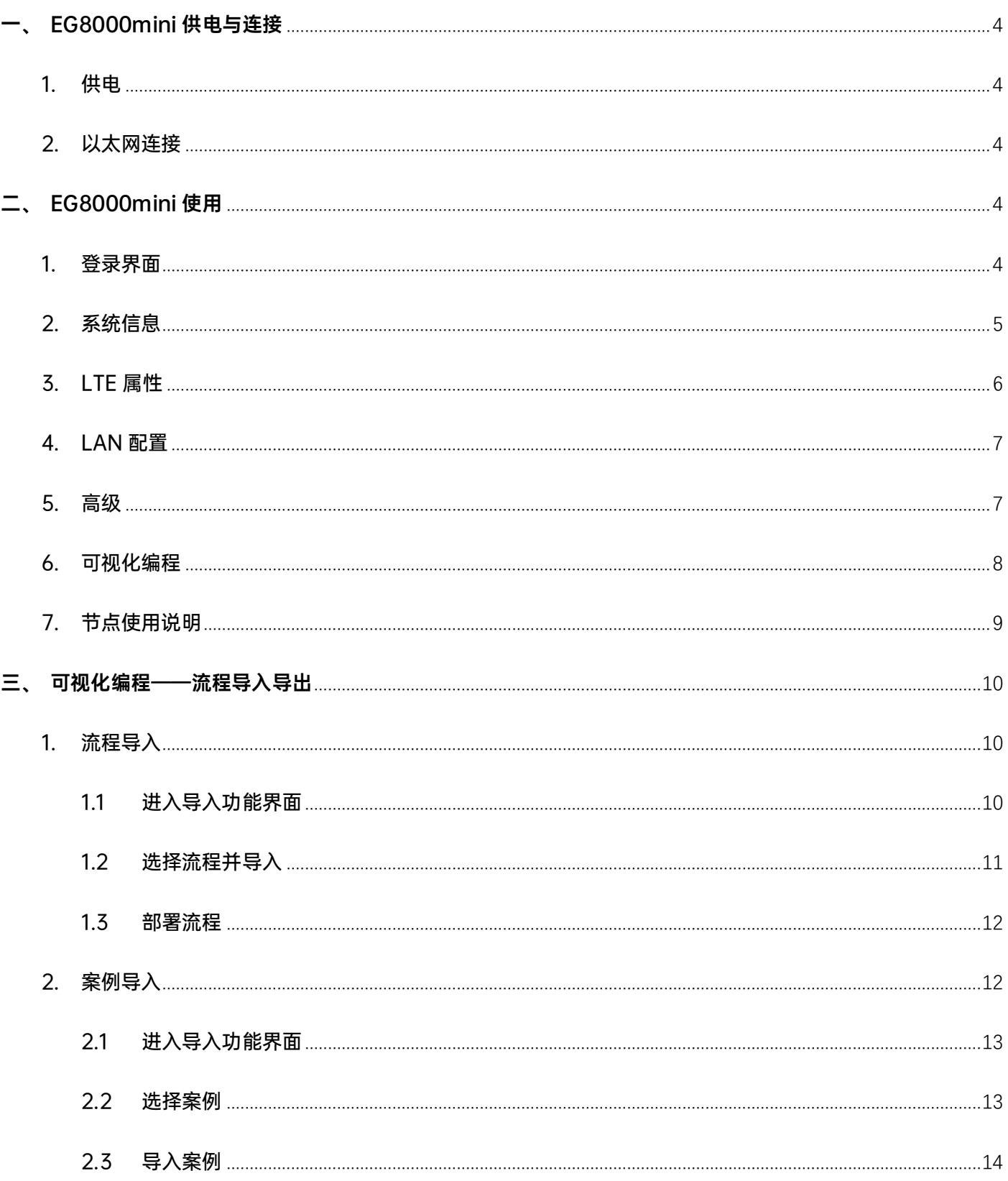

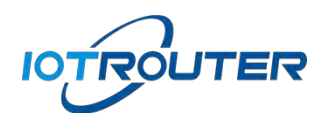

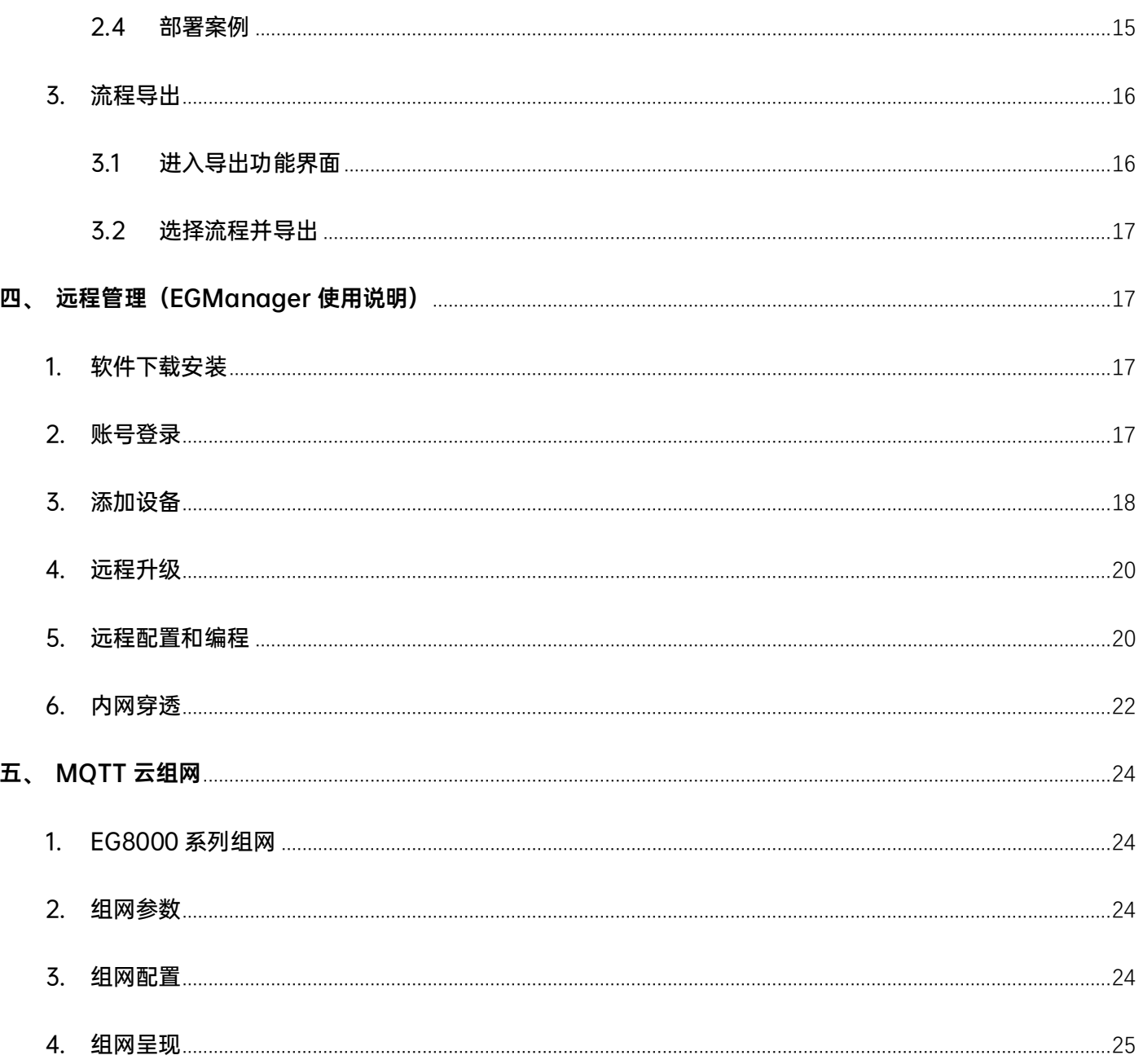

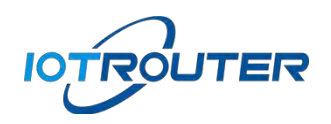

# <span id="page-3-0"></span>一、EG8000mini 供电与连接

<span id="page-3-1"></span>1. 供电

使用 DC12V 接入到供电端子,上电后将看到 ACT 灯常亮。

#### <span id="page-3-2"></span>2. 以太网连接

首次使用,需要用以太网网线将电脑网口和设备的 LAN 口相连, EG8000mini 的 LAN 口默认 IP 为 192.168.88.1。配置需将电脑和 EG8000mini 的 LAN 口 IP 设置成同一个 IP 地址段,否则设备与 电脑无法通信。如下图所示:

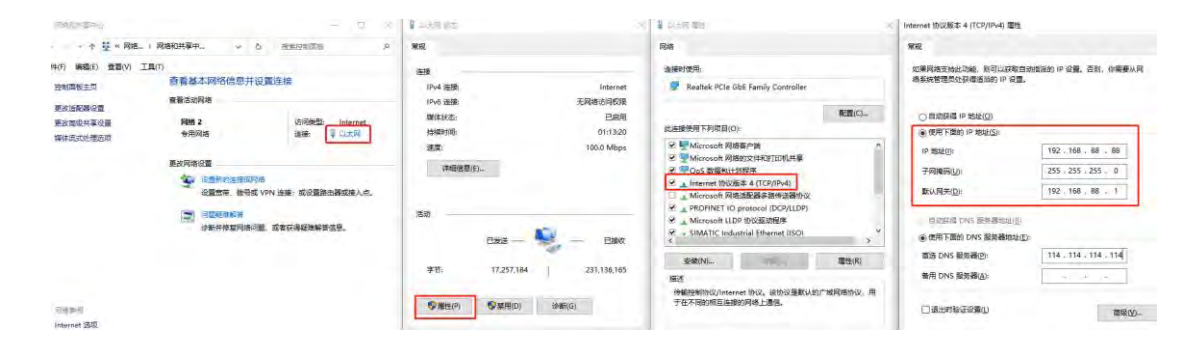

# <span id="page-3-3"></span>二、EG8000mini 使用

<span id="page-3-4"></span>1. 登录界面

打开浏览器,在地址栏输入 192.168.88.1,进入登录界面,管理密码默认 EG12345678(登入后 可自行修改)。

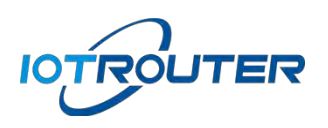

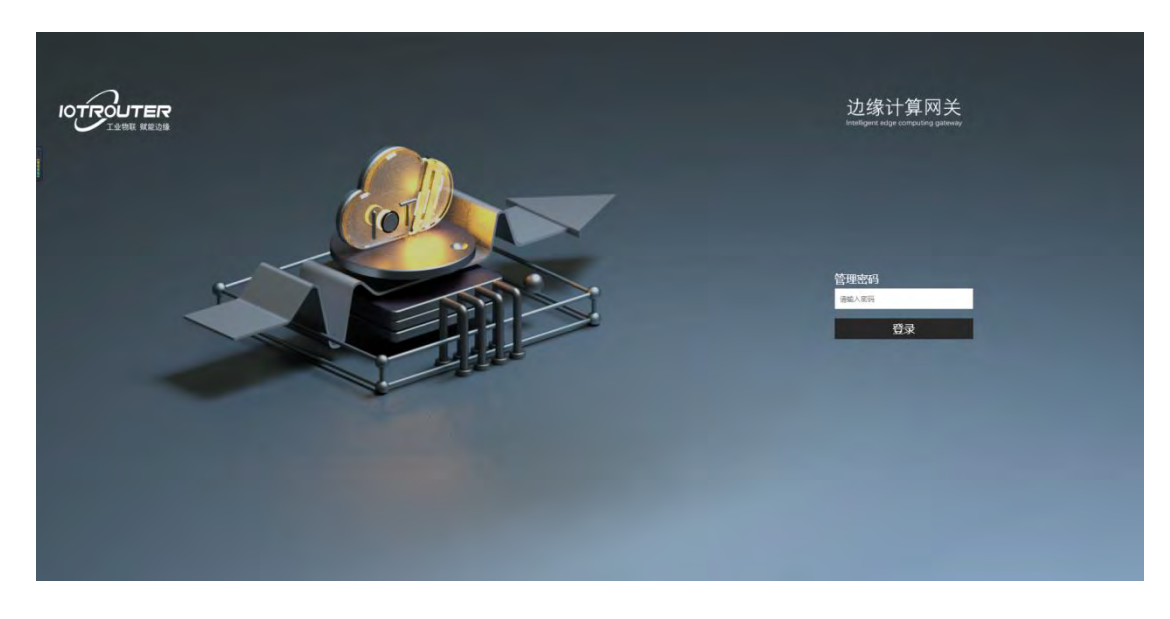

- 管理密码: 输入管理密码 EG12345678 进入设备管理界面
- <span id="page-4-0"></span>2. 系统信息

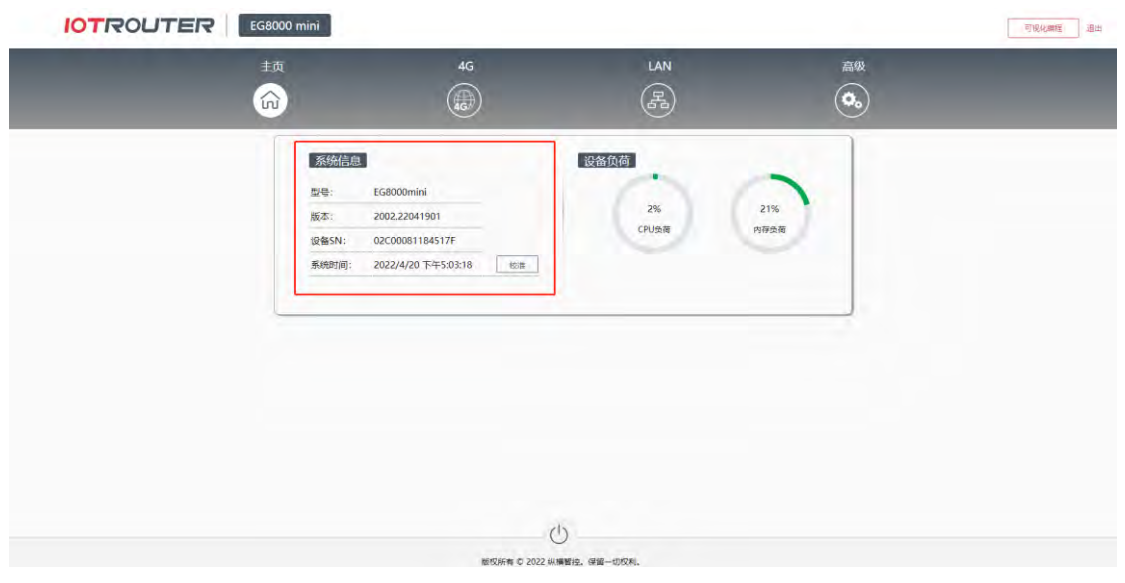

- 型号: EG8000mini
- 版本: 1002.22041101 (版本有更新迭代)
- 设备 SN: 设备唯一编号, 远程管理需要使用该编号
- 系统时间: RTC 时钟, 点击校准

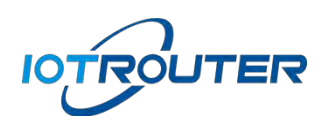

联网方式:默认 4G,如果是以太网版本,需要设置 LAN 口的网关来通过以太网联网

# <span id="page-5-0"></span>3. LTE 属性

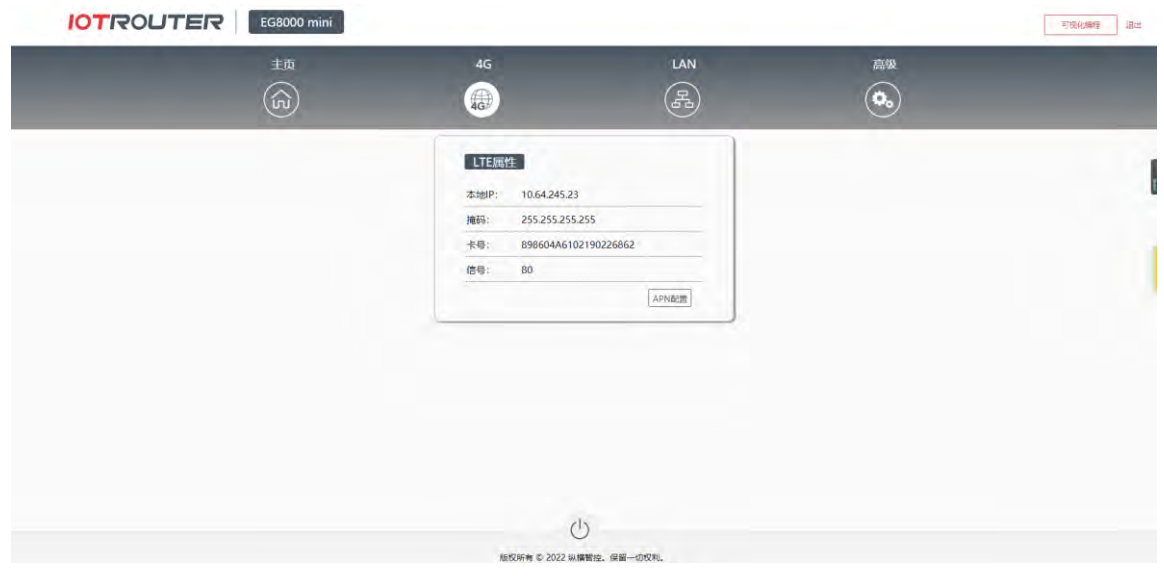

- 本地 IP: 4G 获取到的 IP
- 掩码: 自动生成
- 卡号: SIM 卡号
- 信号: 当前信号强度 (范围 0-100, 值越大信号越强)
- APN: 支持 APN 设置, 点击 APN 配置可进入 APN 设置界面

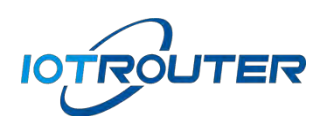

# <span id="page-6-0"></span>4. LAN 配置

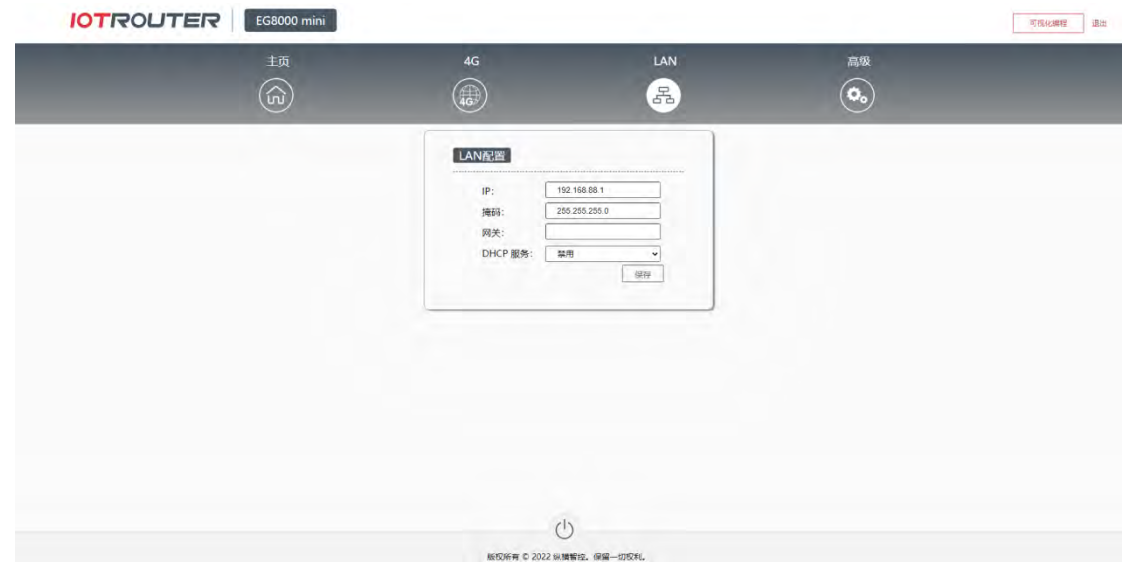

- IP: 默认 192.168.88.1 (登录配置界面后可自行更改)
- 掩码: 自动生成
- 网关:默认无,使用以太网版本时需设置
- DHCP 服务: 默认禁用, 点击启用, 可以设置给外部供网的 DHCP 池, 设置完保存即可生效

# <span id="page-6-1"></span>5. 高级

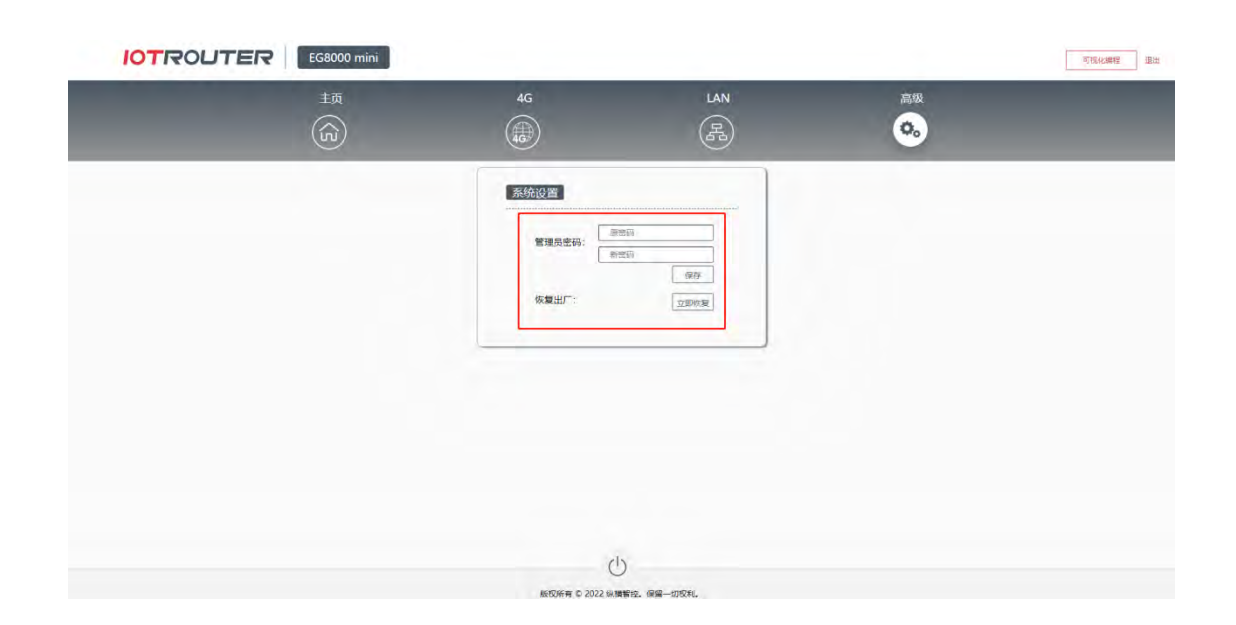

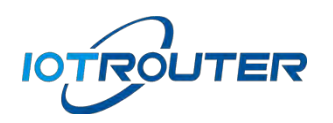

- 管理员密码: 修改登录密码,
- ⚫ 恢复出厂:恢复到设备出厂配置,也可通过 RESET 复位按键进行复位
- ⚫ 可视化编程:点击可视化编程可进入到设备的编程界面

# <span id="page-7-0"></span>6. 可视化编程

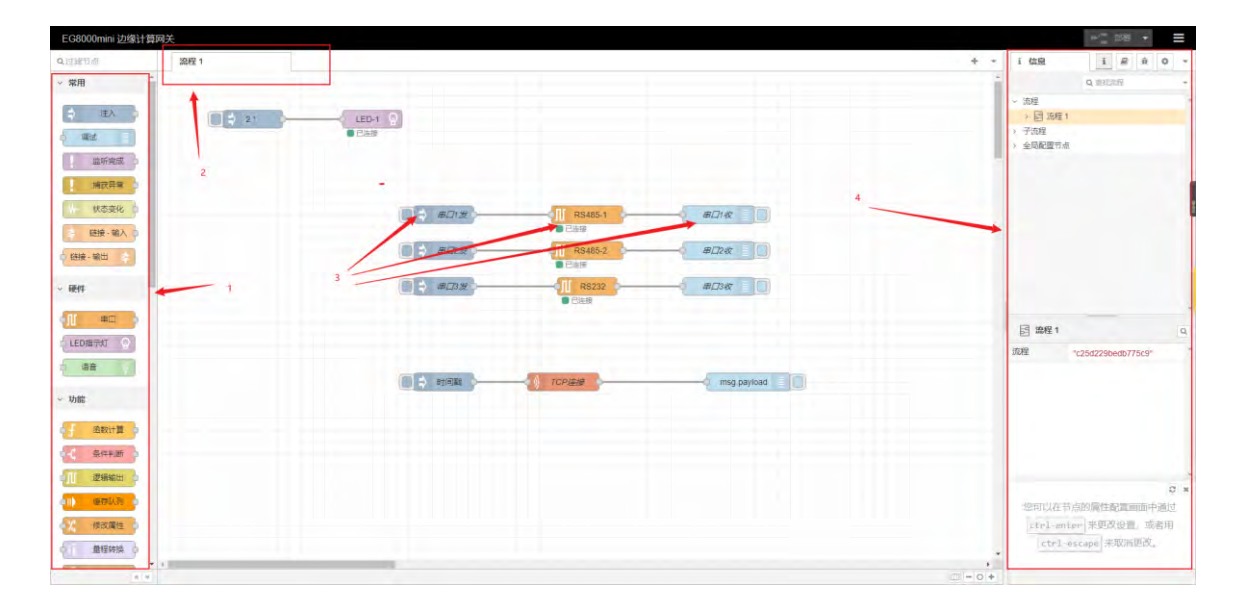

- ⚫ 1:功能节点
- ⚫ 2:流程选项卡
- ⚫ 3:节点
- ⚫ 4:侧边栏

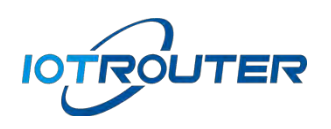

# <span id="page-8-0"></span>7. 节点使用说明

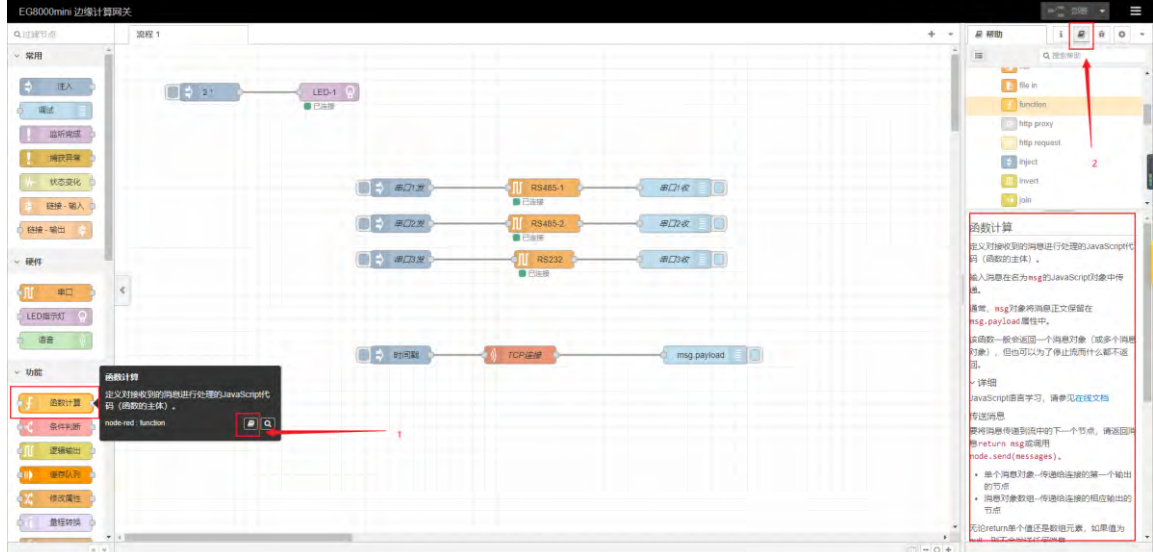

- 1: 点击节点
- 2: 点击帮助就可以查看节点对应的使用说明

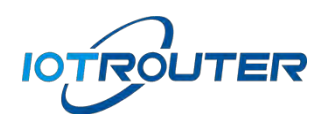

# <span id="page-9-0"></span>三、可视化编程——流程导入导出

## <span id="page-9-1"></span>1. 流程导入

<span id="page-9-2"></span>1.1 进入导入功能界面

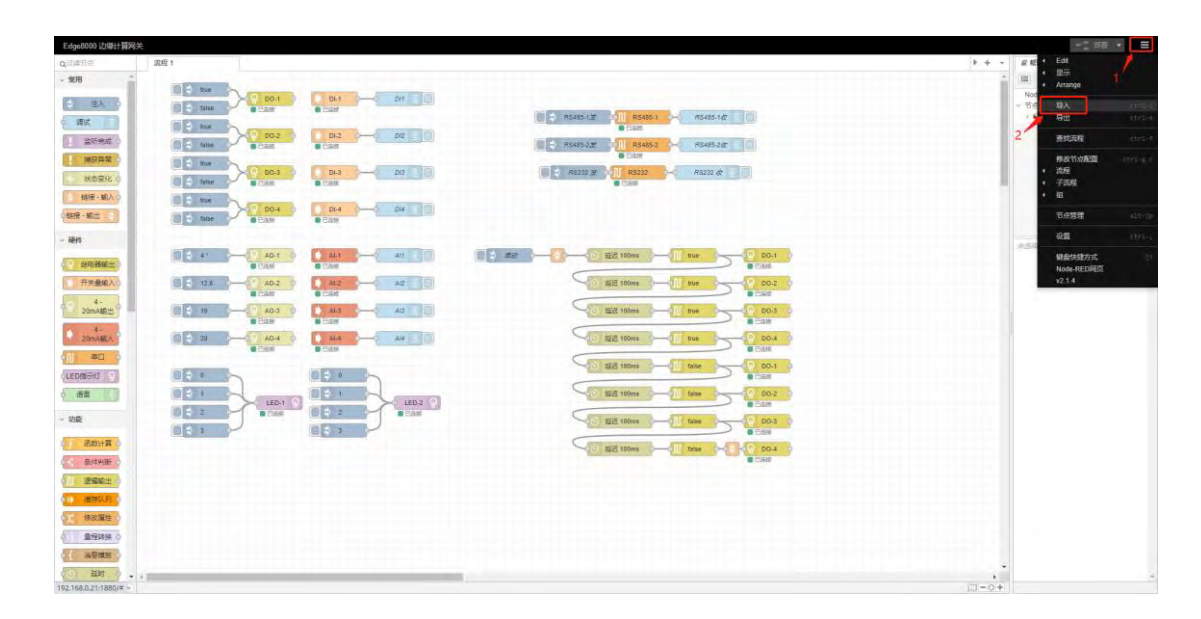

如上图:

- 1) 点击右上角图标
- 2) 点击导入按钮

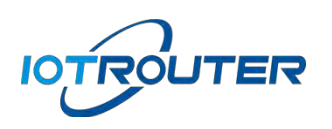

<span id="page-10-0"></span>1.2 选择流程并导入

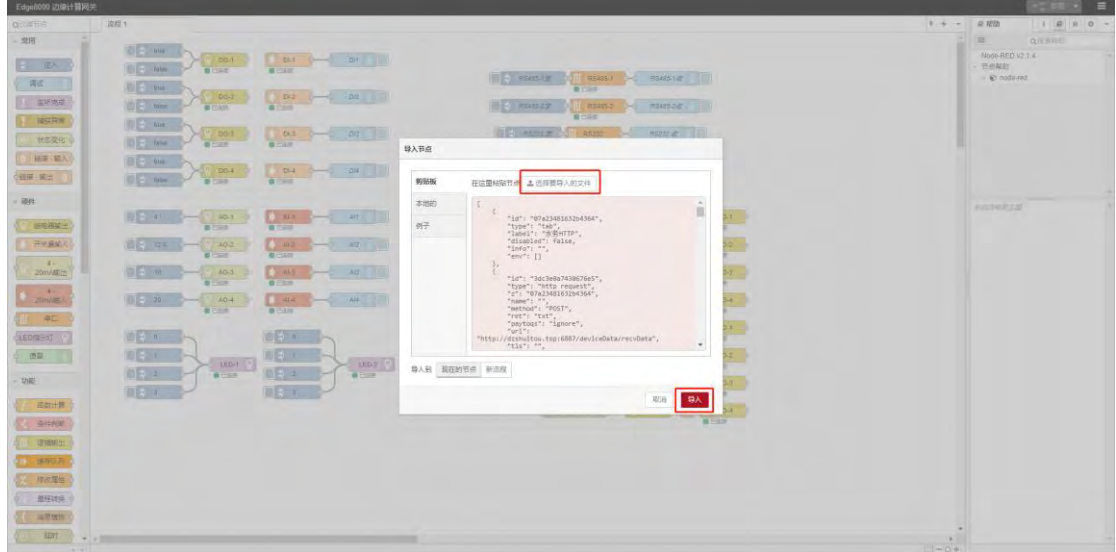

## 如上图:

- 1) 选择要导入的文件
- 2) 点击导入

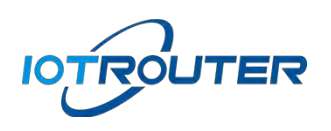

# <span id="page-11-0"></span>1.3 部署流程

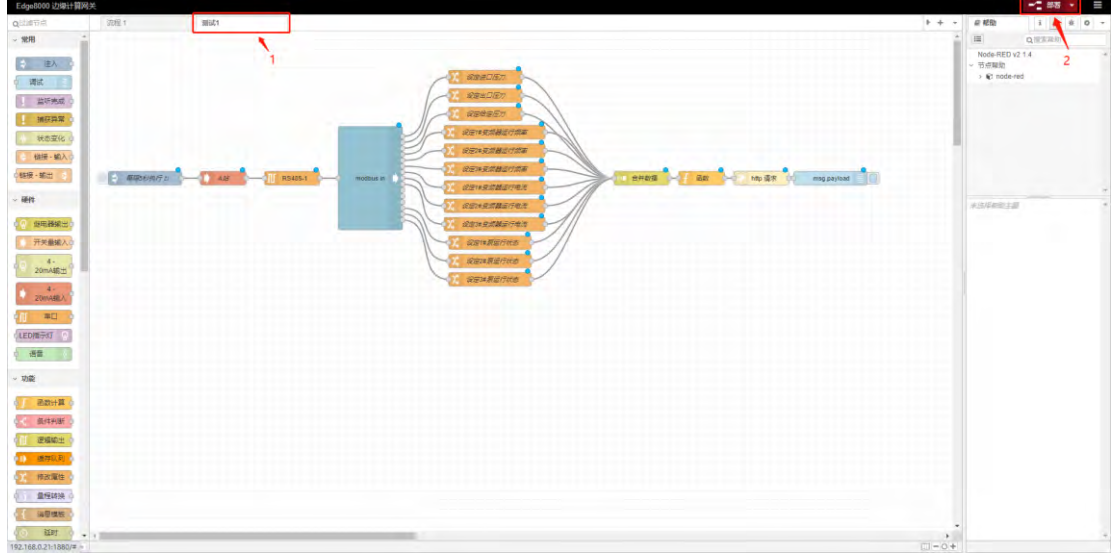

#### 如上图:

- 1) "测试 1"为导入的流程文件
- 2) 点击部署则导入成功

# <span id="page-11-1"></span>2. 案例导入

设备内置多种常用的流程案例,用户可根据分类选择需要的案例进行参考或调用,帮助您更高效 的建造出强大的应用!

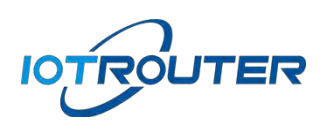

# <span id="page-12-0"></span>2.1 进入导入功能界面

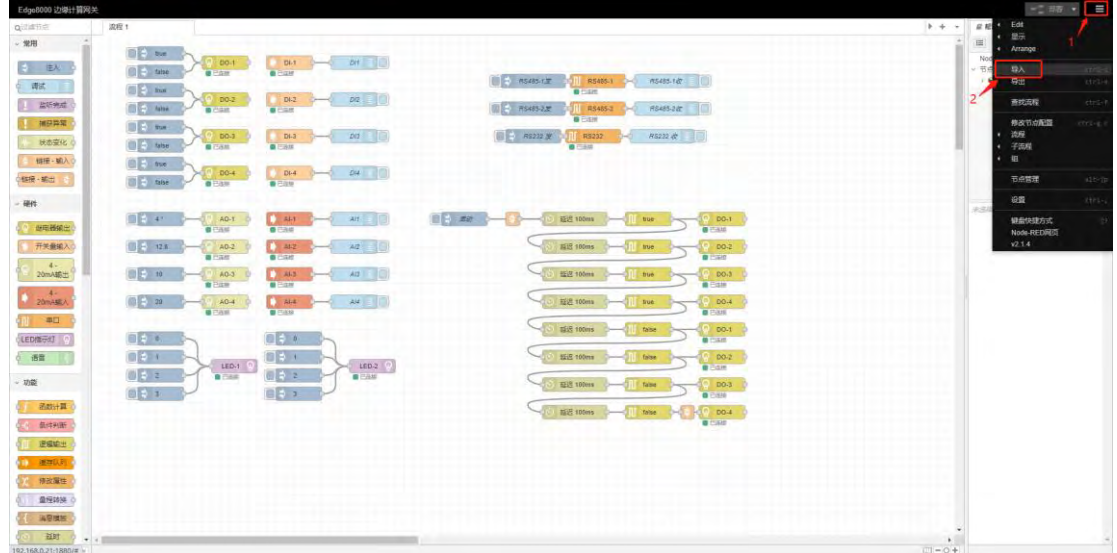

如上图:

- 1) 点击右上角图标
- 2) 点击导入按钮

# <span id="page-12-1"></span>2.2 选择案例

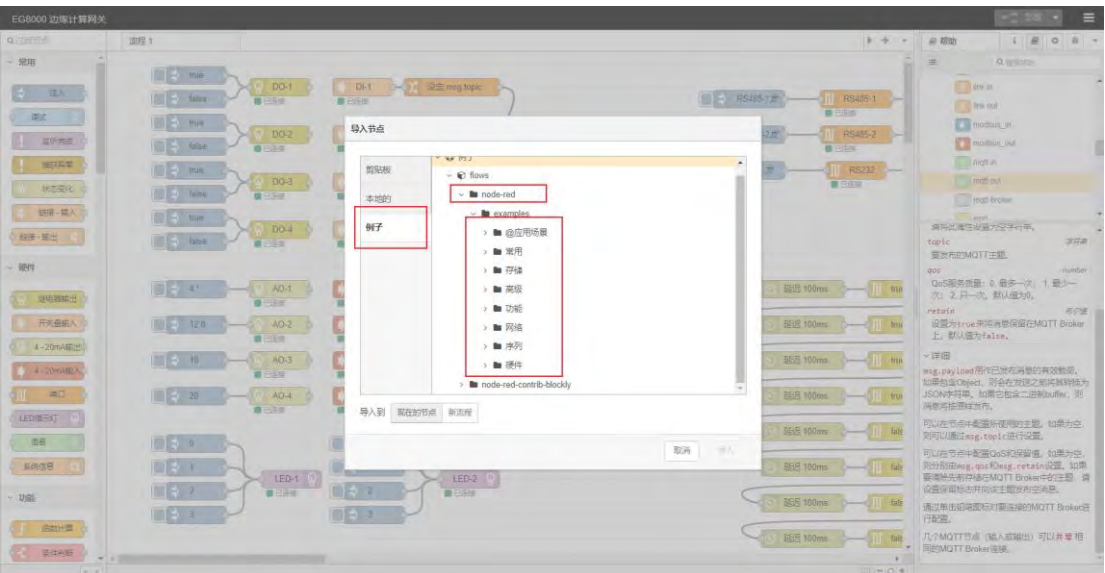

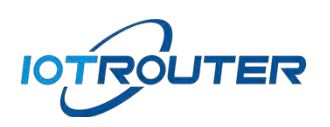

- 如上图:
- 1) 点击例子
- 2) 选择 node-red 下的 examples
- 3) 根据文件夹名选择需要的例子

# <span id="page-13-0"></span>2.3 导入案例

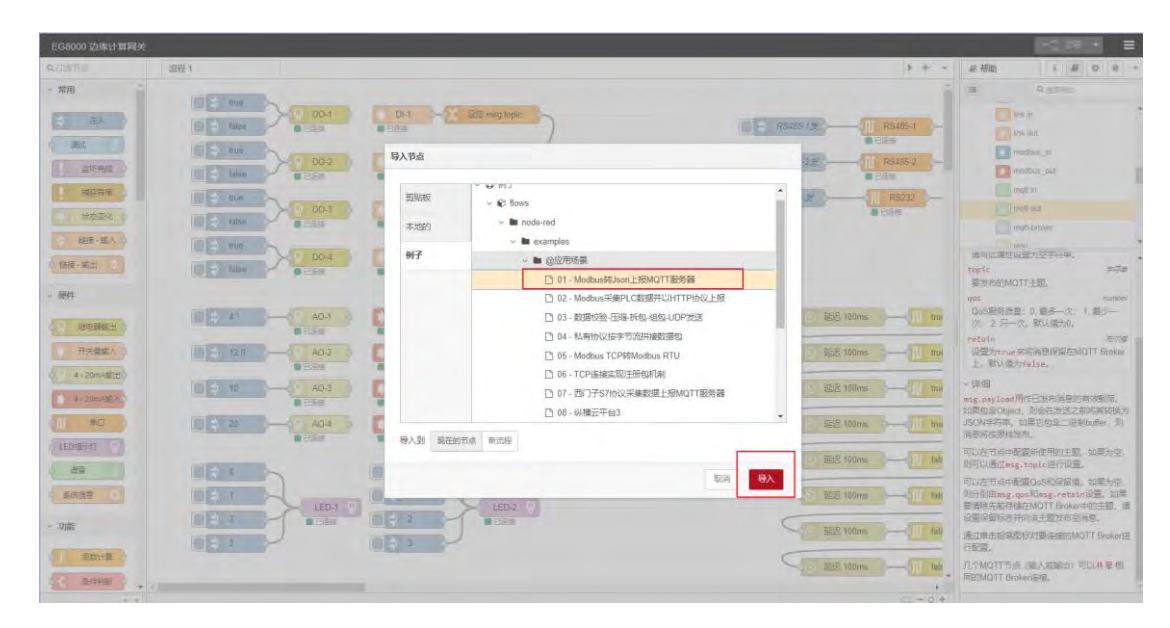

#### 如上图:

- 1) 点击对应例子
- 2) 点击导入

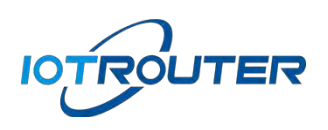

工业物联 赋能边缘

# <span id="page-14-0"></span>2.4 部署案例

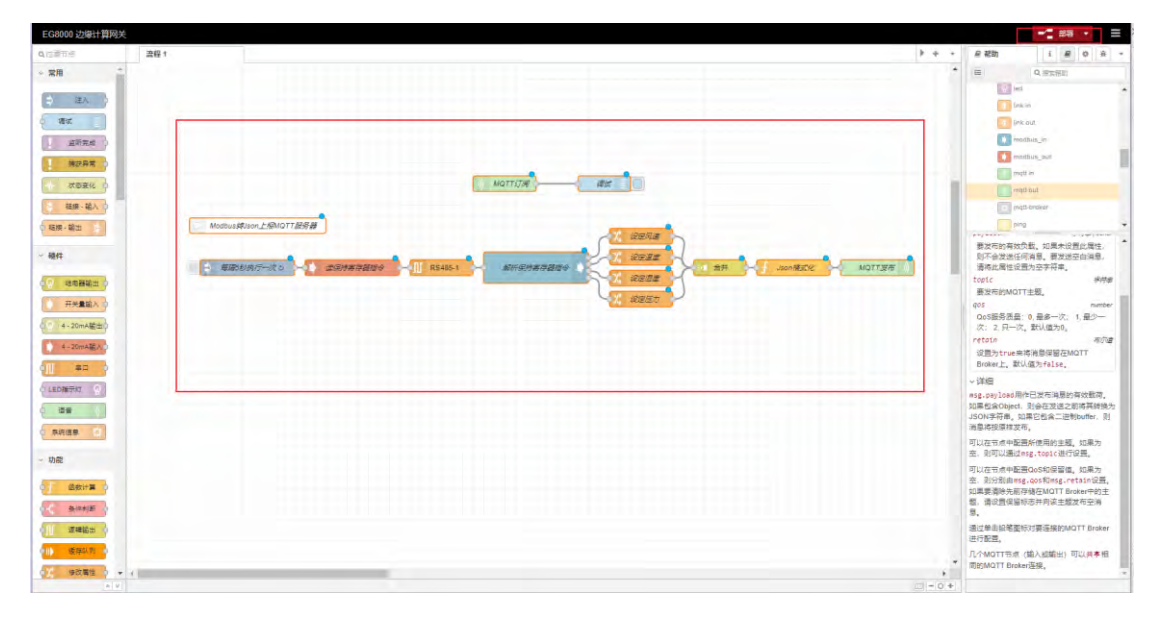

## 如上图:

- 1) 导入后案例会出现在画布上
- 2) 点击部署则应用生效

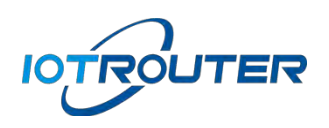

工业物联 赋能边缘

- <span id="page-15-1"></span><span id="page-15-0"></span>3. 流程导出
	- 3.1 进入导出功能界面

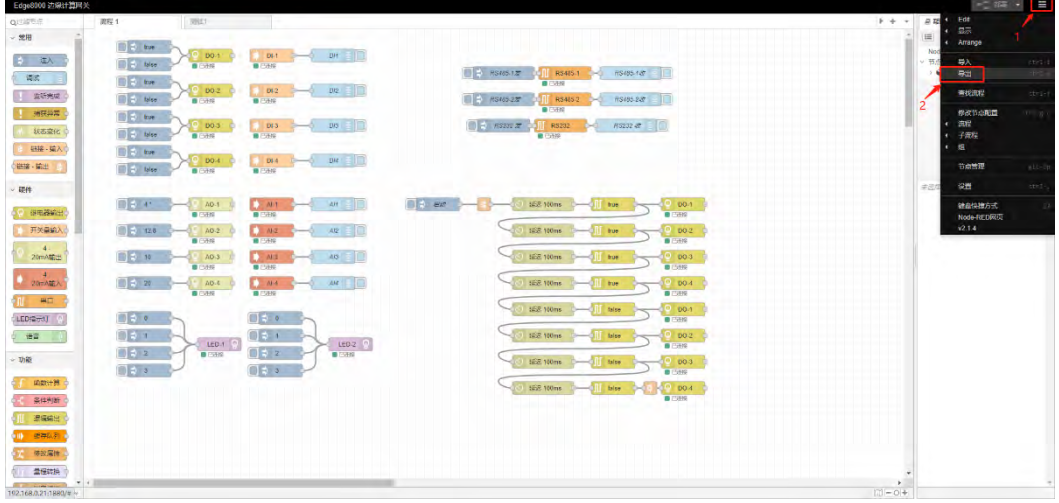

这里以导出"测试 1"为例, 如上图:

- 1) 点击右上角图标
- 2) 点击导出按钮

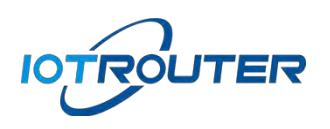

# <span id="page-16-0"></span>3.2 选择流程并导出

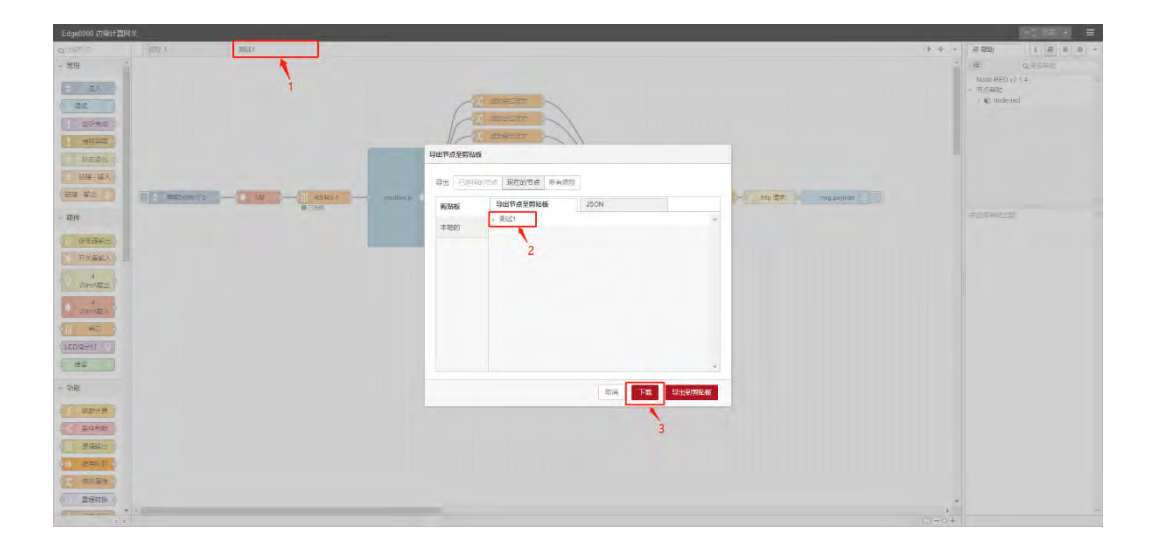

如上图:

- 1) 选择要导出的流程
- 2) 确认导出节点为所需的流程
- 3) 点击下载即可生成对应的文件

# <span id="page-16-1"></span>四、远程管理(EGManager 使用说明)

<span id="page-16-2"></span>1. 软件下载安装

前往 <https://www.iotrouter.com/product/> 网站, 点击"资料下载"进入下载页面, 可以下载 EG8000mini 的远程管理软件。

# <span id="page-16-3"></span>2. 账号登录

打开 EGManager 软件,使用手机号码登录

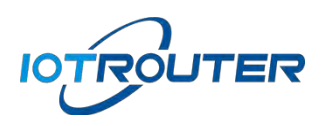

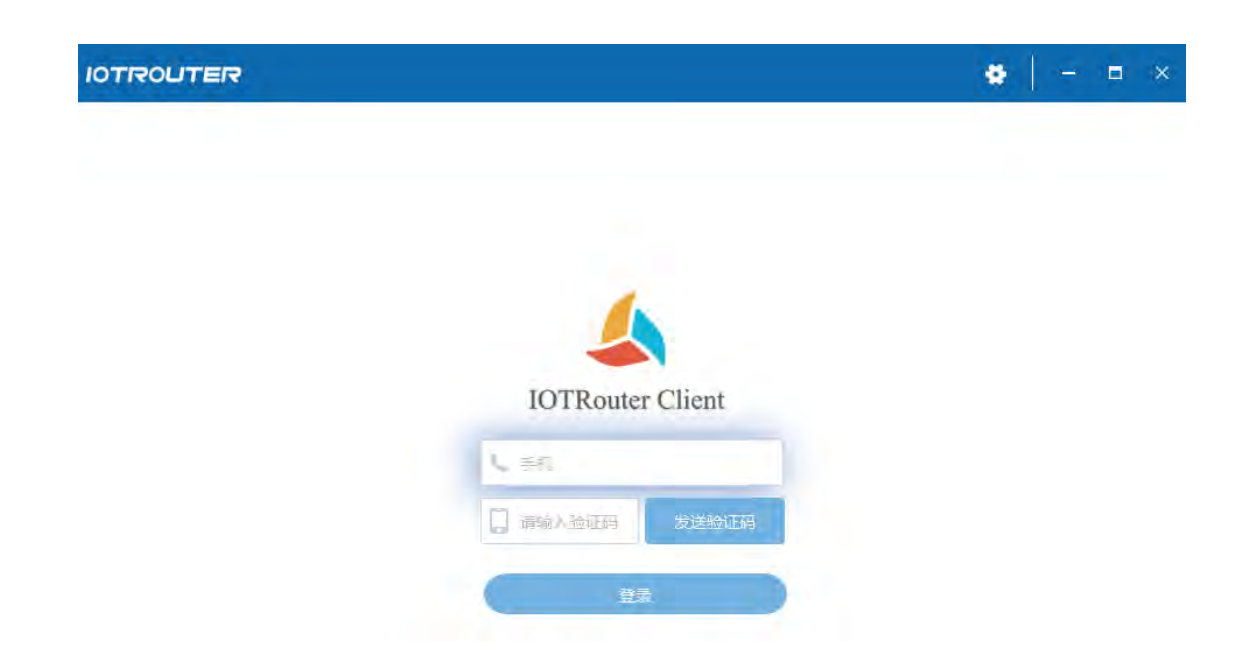

### <span id="page-17-0"></span>3. 添加设备

登录账号后,点击左下角添加设备,其中 SN 在设备的登录中查看,密码是网页的登录密码, 名 称为自定义名称。输入完毕后点击完成。(每台 EG8000mini 拥有唯一的 SN 和密码, EG8000mini 绑定设备后,其他人无法再次绑定,除非拥有者在对应账号下删除该设备才可再次绑定其他账号)

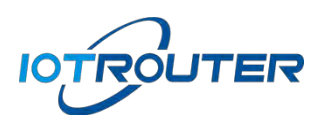

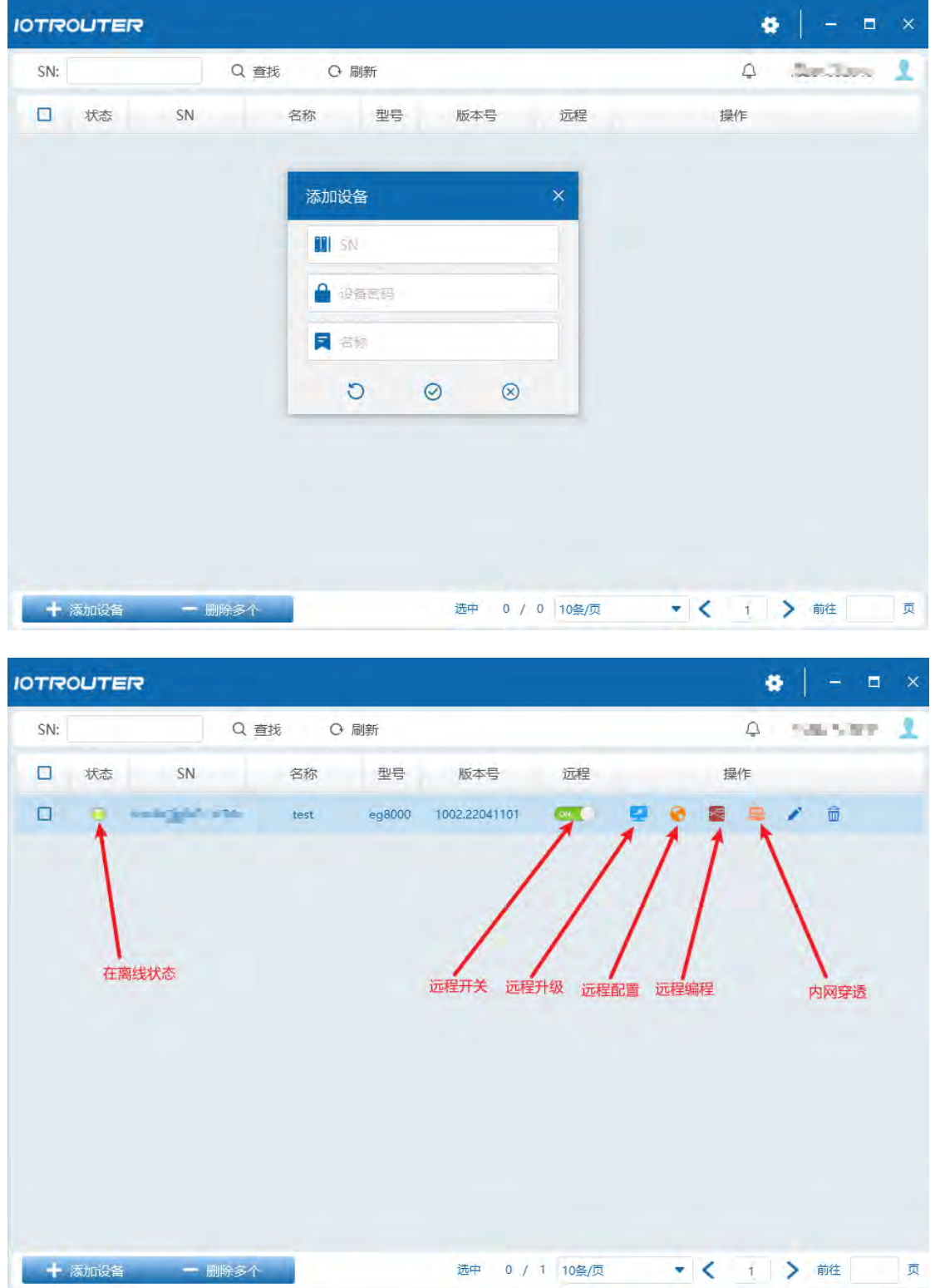

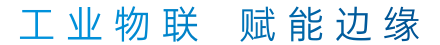

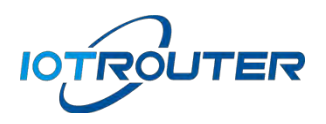

# <span id="page-19-0"></span>4. 远程升级

EG8000mini 固件更新,点击远程升级,自动升级固件。

## <span id="page-19-1"></span>5. 远程配置和编程

⚫ 远程配置

首先要保证设备在线,状态为绿灯。点击远程按钮开启远程功能,在点击远程配置会自动打开浏 览器跳转网页配置界面。

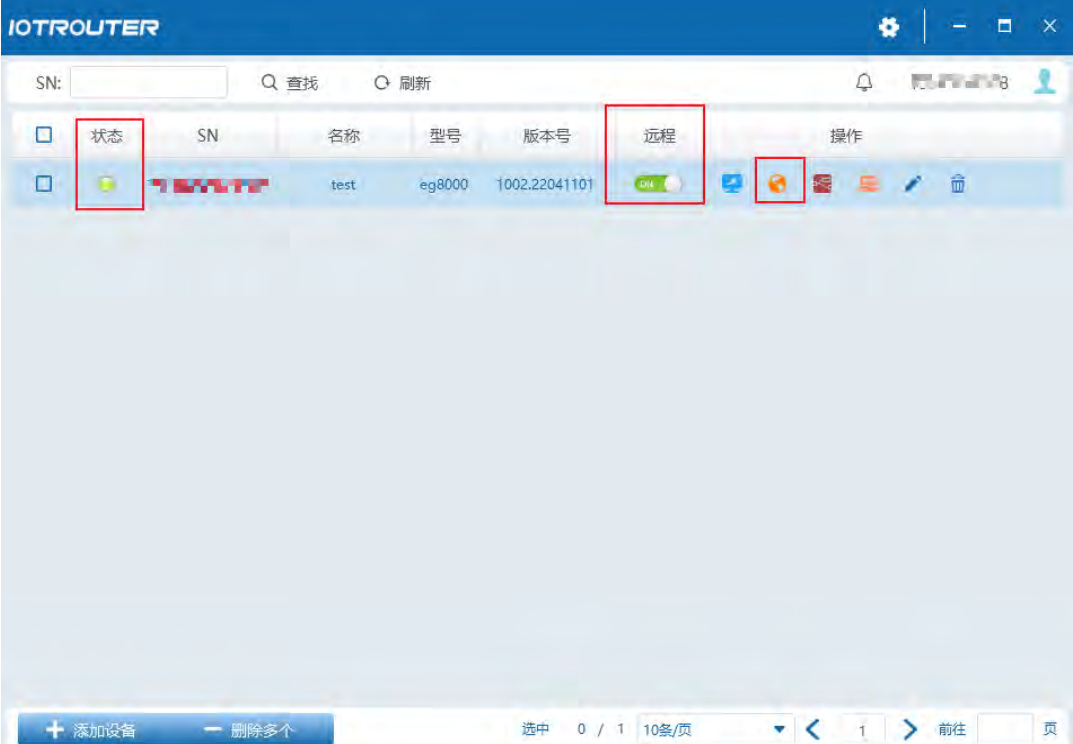

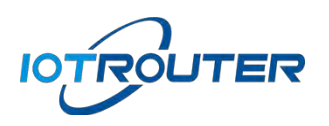

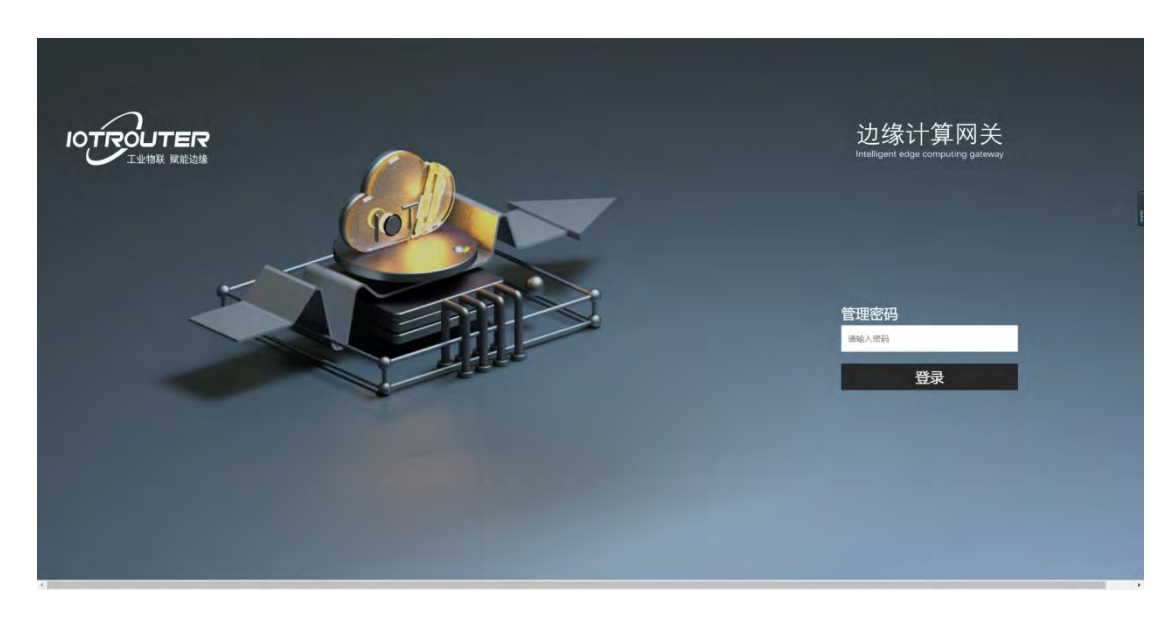

#### ⚫ 远程编程

点击远程编程按钮,会自动跳转编程界面(远程无法从配置界面点击可视化编程跳转编程界面, 需要在软件点击远程编程才可直接跳转)

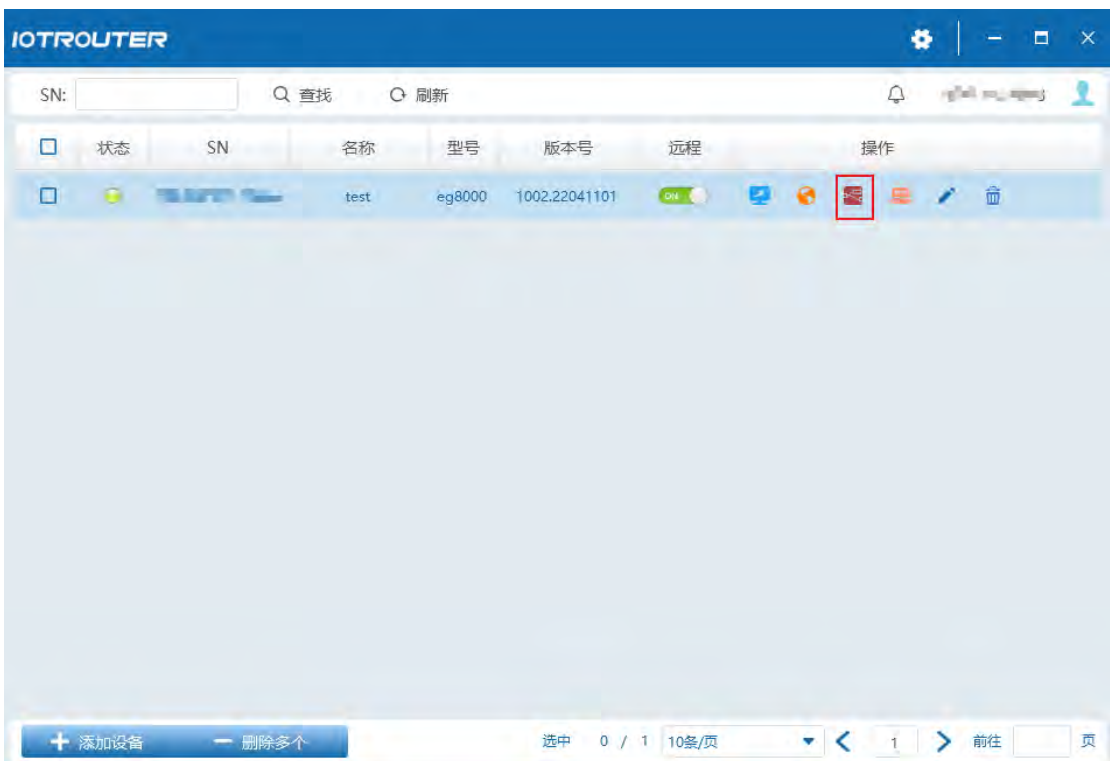

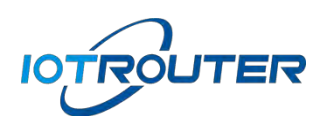

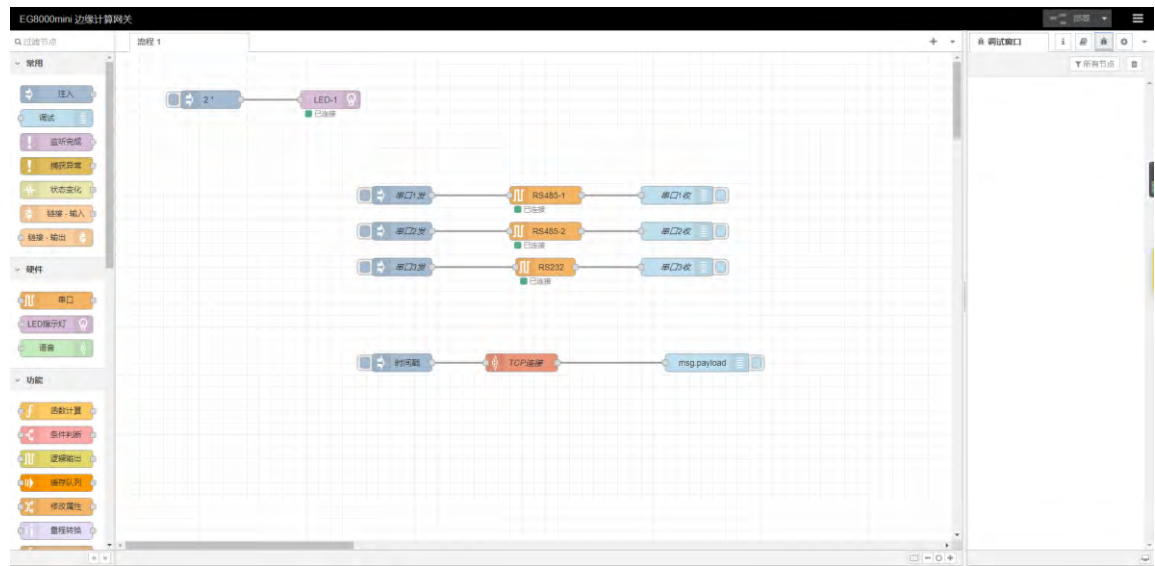

# <span id="page-21-0"></span>6. 内网穿透

点击远程局域网开启内网穿透,软件会自动安装一个虚拟网卡在此电脑,EG8000mini 并分配一 个 ip 给此电脑,ip 的网段和 EG8000mini 的 LAN 口(LAN 口 IP 可更改)是同网段。

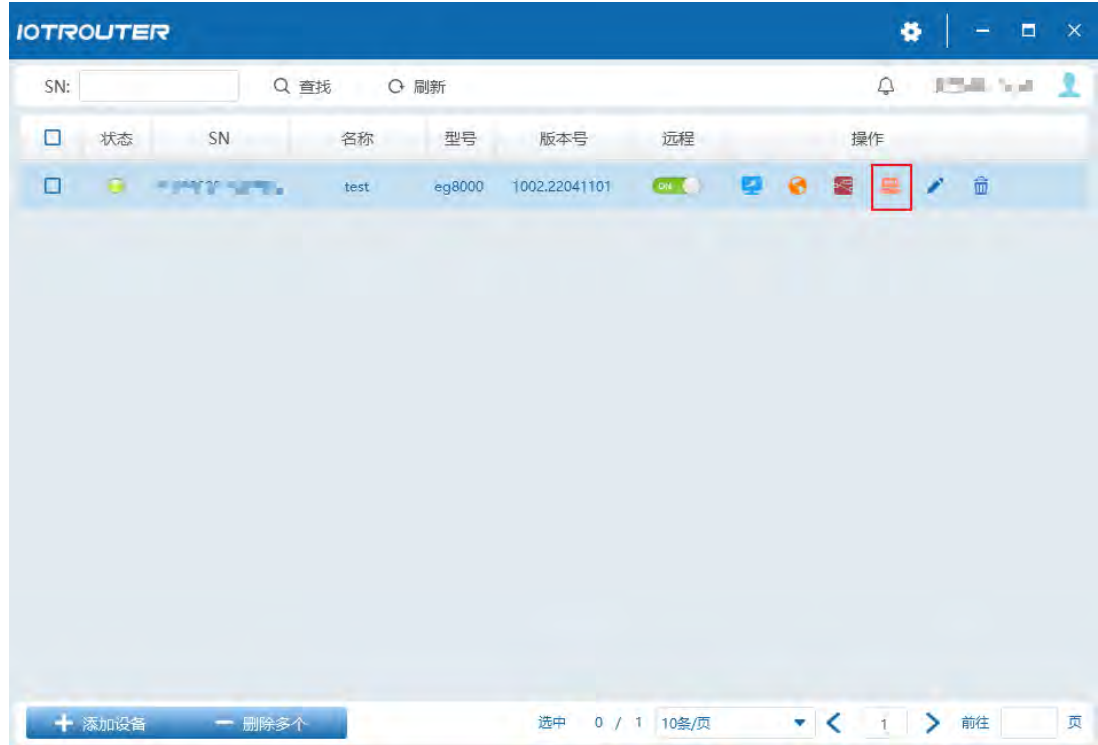

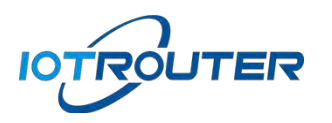

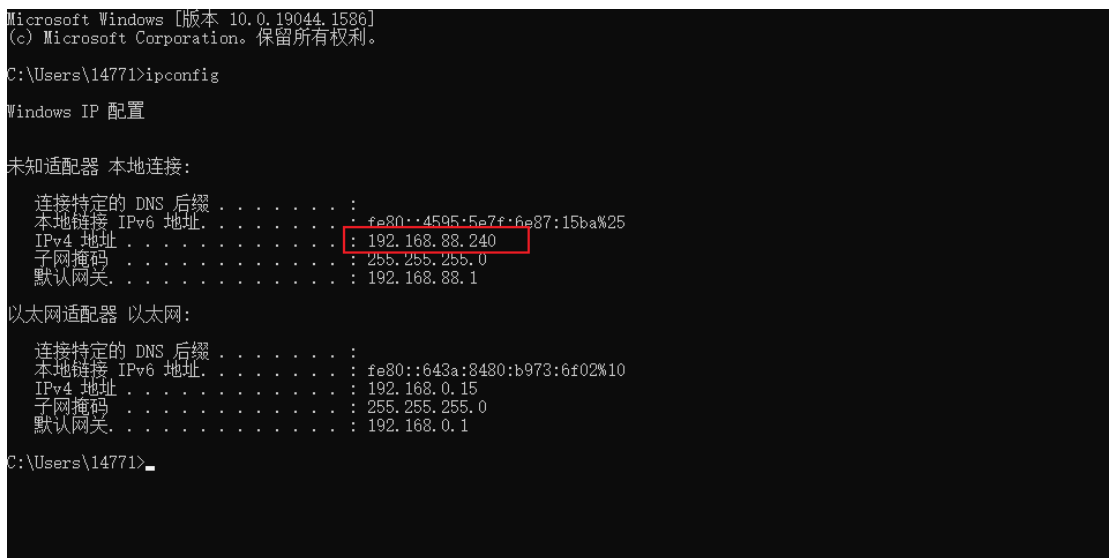

IP 分配成功,本机直接可以访问 EG8000mini 所在的局域网。注:远程软件打开的界面不可关

## 闭,关闭后内网穿透关闭。

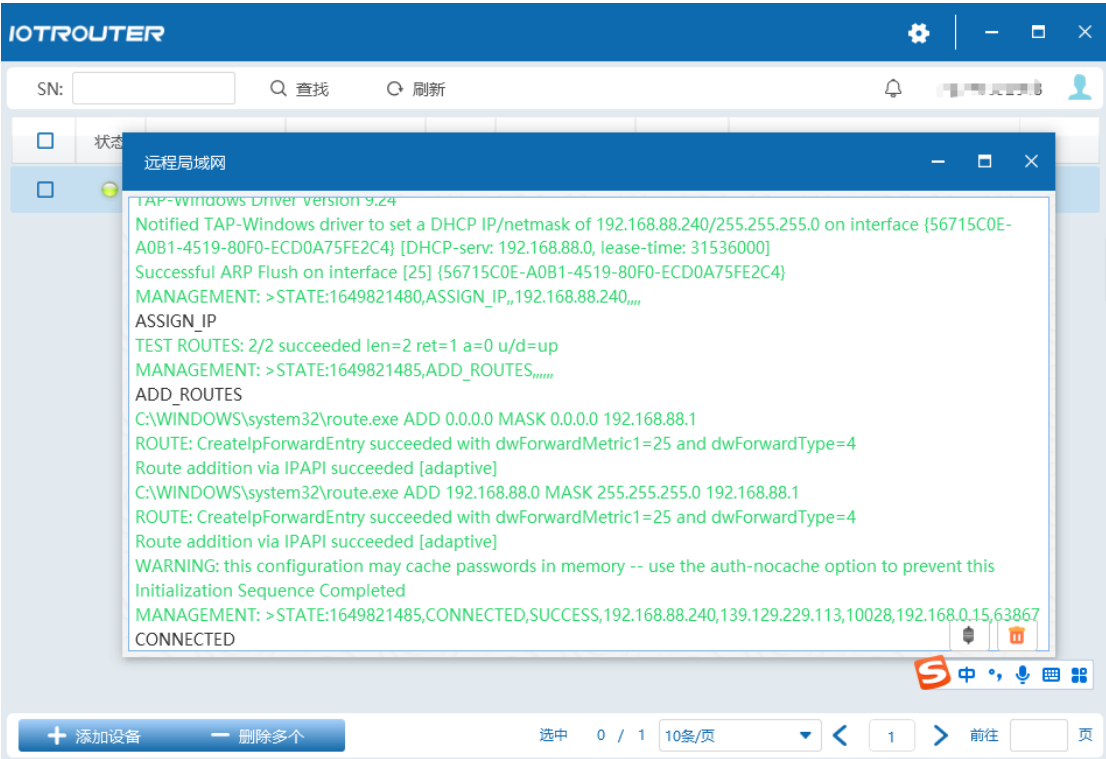

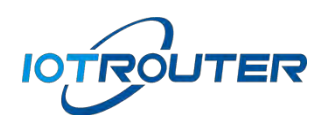

# <span id="page-23-0"></span>五、MQTT 云组网

## <span id="page-23-1"></span>1. EG8000 系列组网

此组网模式只支持边缘计算网关 EG8000/EG8100/EG8000mini 系列之间使用。

#### <span id="page-23-2"></span>2. 组网参数

通信方式 MQTT 云组网转发服务

连接地址:bridge.iotrouter.com 端口:1873

ClientID:自定义,最大长度 256 字节,不允许重复

校验方式:

username:使用 EG8000 系列产品的 SN 号。必须是已注册的设备 SN 有效。

password:使用 EG8000 系列产品的设备密码,也就是网页登录密码。

设备主题:订阅发布主题最长 256 字节。不支持通配符使用。

Qos:支持 0/1/2。

云组网转发数据包最大 MQTT 报文:10KB

#### <span id="page-23-3"></span>3. 组网配置

使用 MQTT 节点按照组网参数对组网 A 和组网 B 的设备进行参数配置

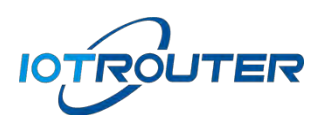

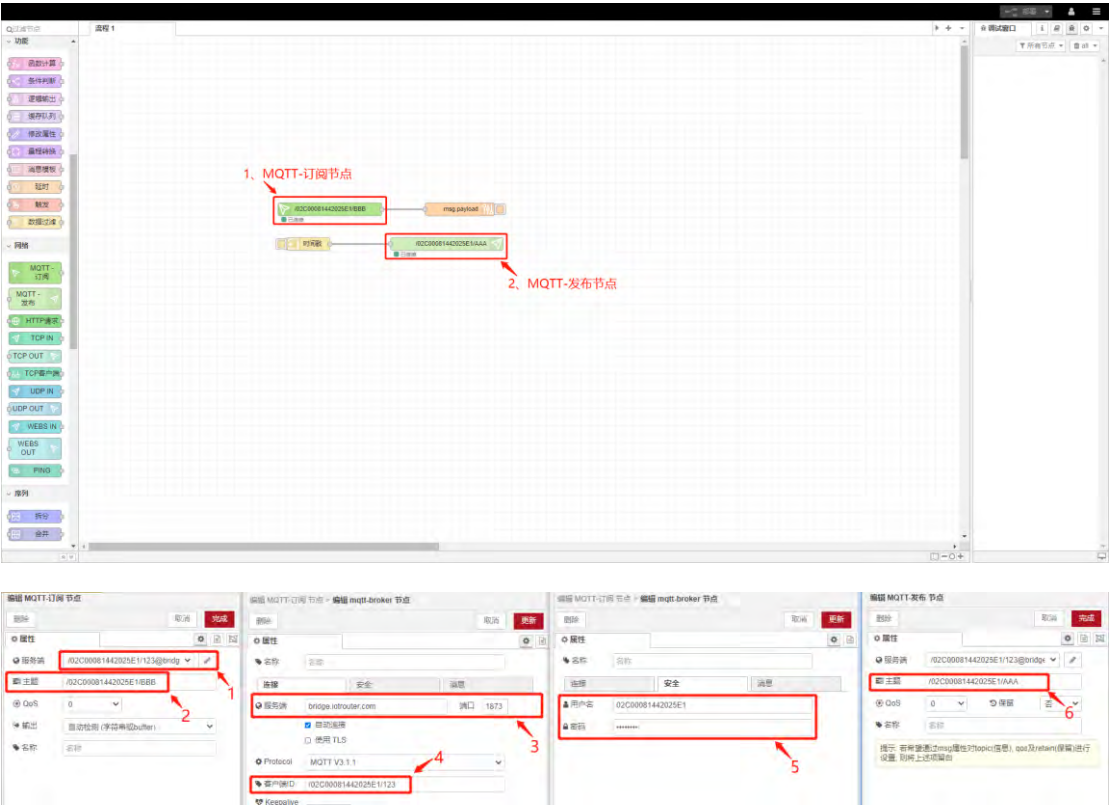

- 1: 编辑 mqtt-订阅节点添加新的 mqtt-broker
- 2: 设置订阅主题 (组网 A 和 B 的设备互相填写对方的发布主题)
- 3: 设置服务端地址和端口
- 4: 设置客户端 ID (建议格式/sn/client 这样不容易和他人冲突)
- 5: 设置用户名(username)和密码(password)
- 6: 点击 mqtt-发布节点设置发布主题

# <span id="page-24-0"></span>4. 组网呈现

设置好组网 A 和组网 B 设备的参数后,可以进行如下图的测试

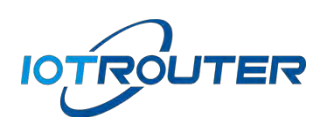

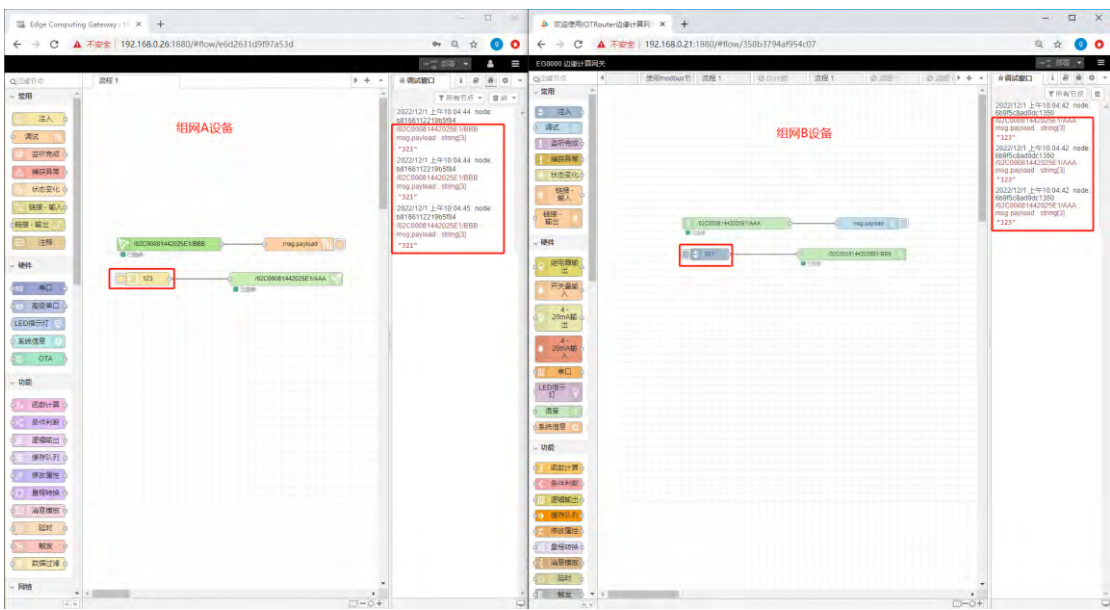

● 1: 如图组网 A/B 的设备的发送数据, 组网 B/A 的订阅状态都可以成功接收, 表示组网配置

成功